# 多序列柱形图

## 柱形图\_多序列

下面我们通过一个示例演示在电子表格中如何使用Excel本身的图形来实现电子表格多序列柱形图。

#### 示例说明: 基于 产品类别趋势 数据集构建电子表格,报表设计如下:

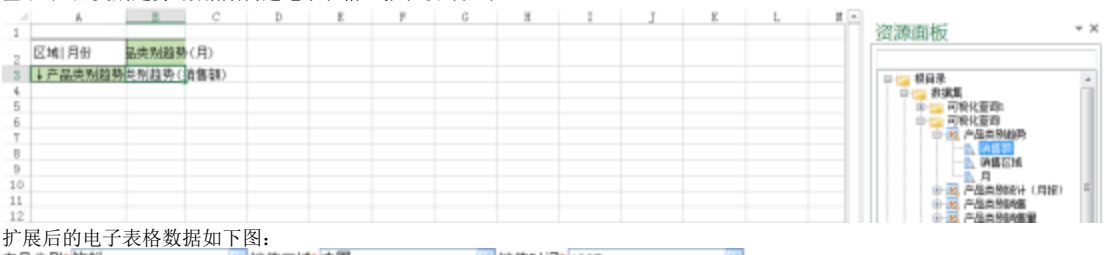

■ 销售时间 1997  $\mathbf{v}$ 

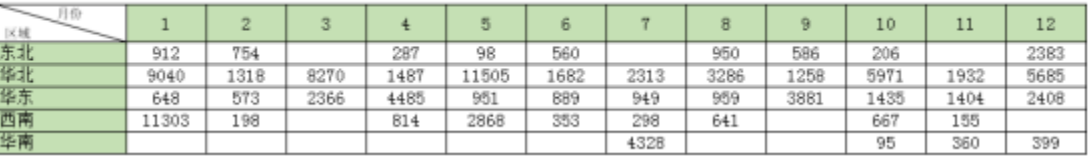

#### 多序列柱形图效果:

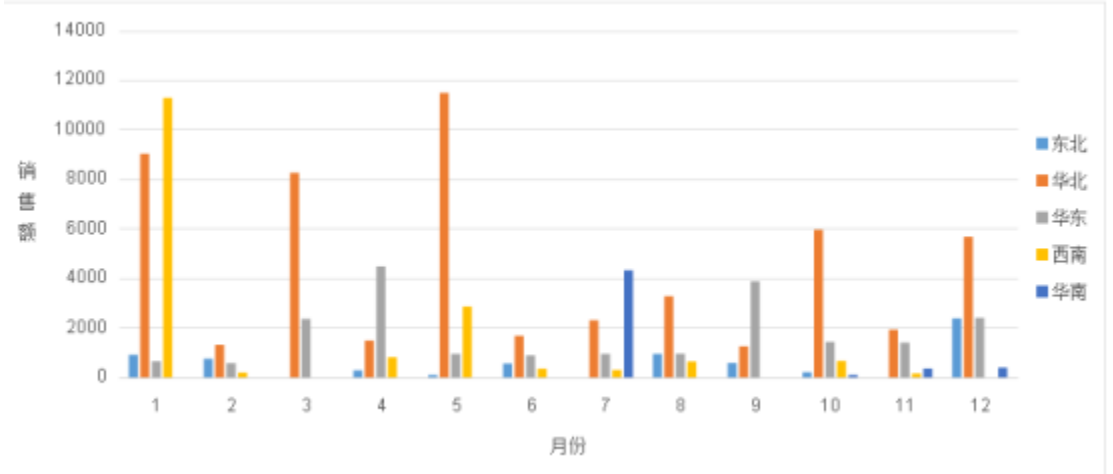

## 实现步骤:

#### 1、插入图形

### 选中A2至B3单元格,点击插入>二维柱形图>柱形图。

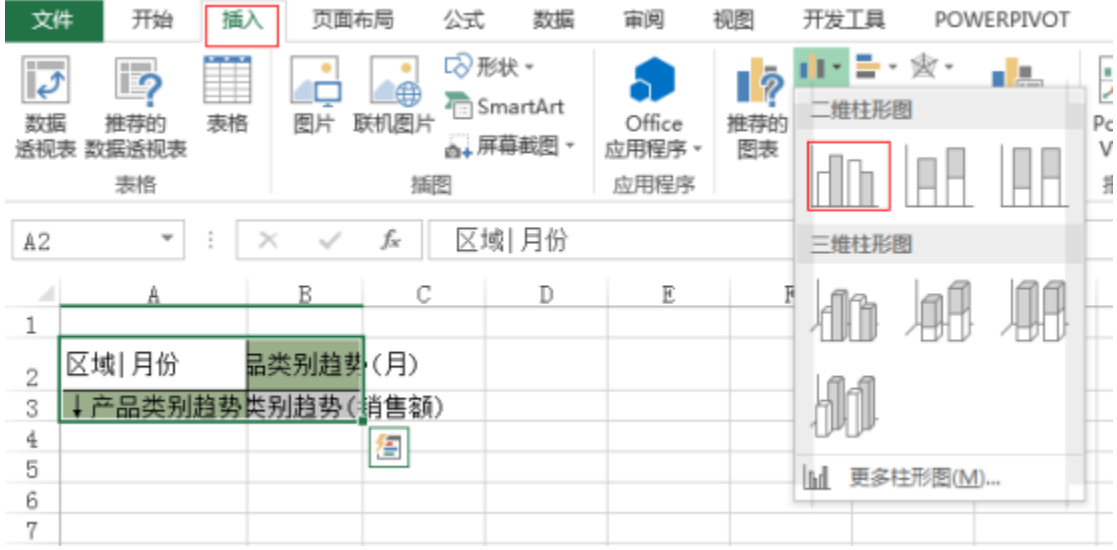

#### 2、设置坐标轴

点击 图表元素 按扭,勾选 坐标轴标题, 分别输入X轴标题"月份"和Y轴标题"销售额"。 图表元素 ↓产品类别趋势(销售区域) ✔ 坐标轴 كمحمد  $\mathbf{1}$ √ 坐标轴标题  $0.9$ ✔ 图表标题  $0.8$ Y □ 数据标签  $0.7$  $_{\frac{90\%}{90\%}}$  0.6 □ 数据表 新 0.5<br>海 0.4 □ 误差线 √ 网格线 Þ  $0.3$ □ 图例  $0.2$ □ 趋势线  $0.1$  $\mathbf 0$ →产品类别趋势(月) 月份 右键Y轴标题,选择 设置坐标轴标题格式,将文本方向设置为 竖排。 设置坐标轴标题格式  $\star \times$ 

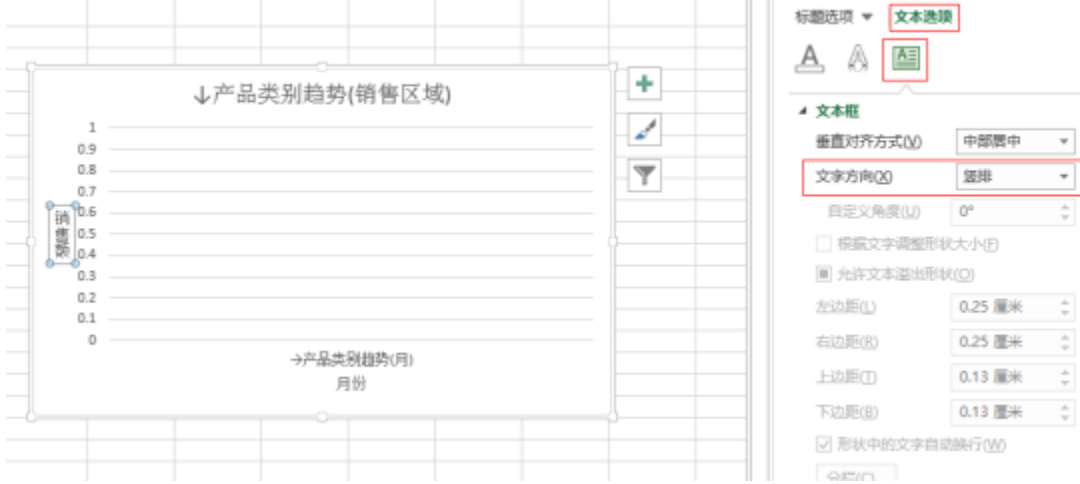

#### 3、增加图例

点击 图表元素 按钮, 勾选 图例。

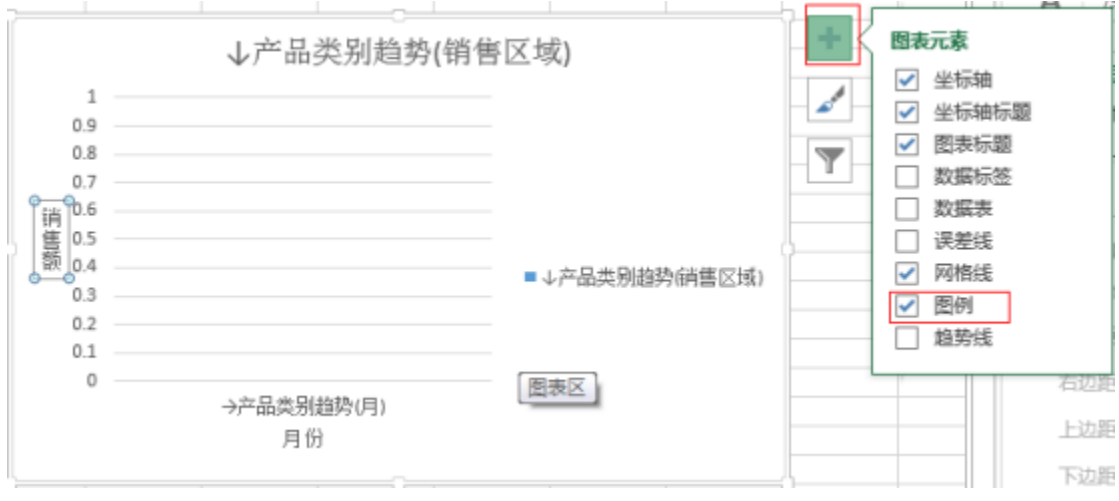

#### 4、发布资源查看图形效果

删除图表标题,并将图形放置在表格字段下方,发布资源并浏览查看图形效果。